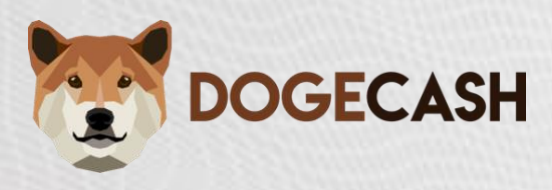

# **DogeCash Masternode Setup Guide**

This guide will assist you in setting up a DogeCash Masternode on a Linux Server running Ubuntu 18.04 If you require further assistance type **!support** in any channel on [our Discord](https://discord.dogec.io/) server.

# **Requirements:**

**5,000** DOGEC coins. A Ubuntu 18.04 VPS server. A Windows or Mac OS local wallet. An SSH client

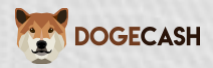

# **Table of Contents**

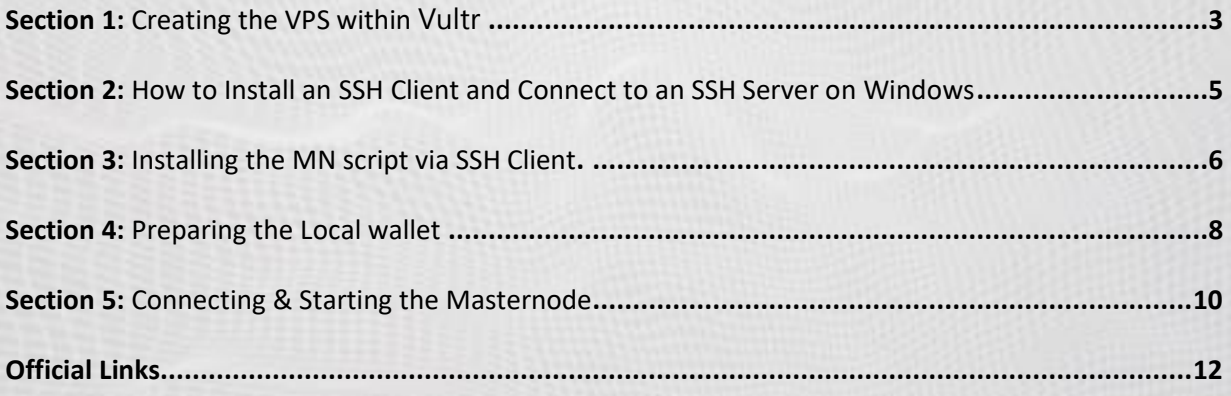

This guide is for Vultr hosting setup, but you can use any hosting which fit our requirements.

## **[ 512Mb RAM, 10GB SSD ]**

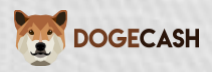

# <span id="page-2-0"></span>**Section 1: Creating the VPS within [Vultr](https://www.vultr.com/)**

#### **Step 1**

Register at [Vultr](https://www.vultr.com/)

#### **Step 2**

After you have added funds to your account go [here](https://my.vultr.com/deploy/) to create your Server

## **Step 3**

Choose a server location (preferably somewhere close to you)

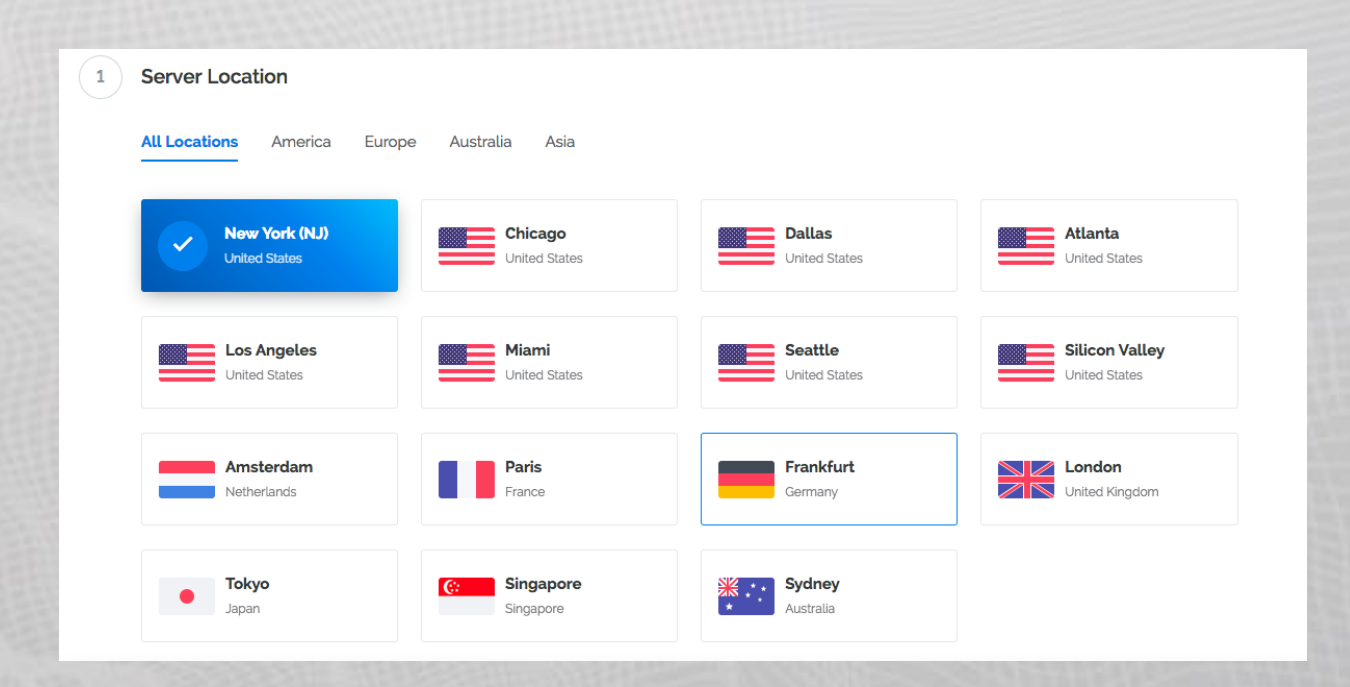

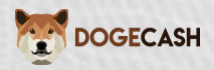

Choose a server type: **Ubuntu 18.04**

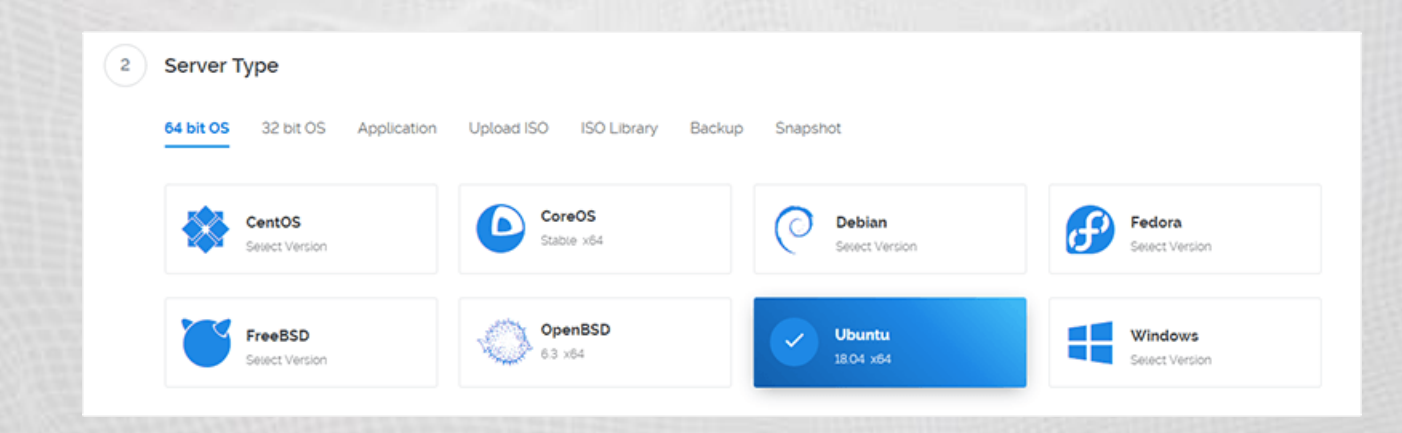

## **Step 5**

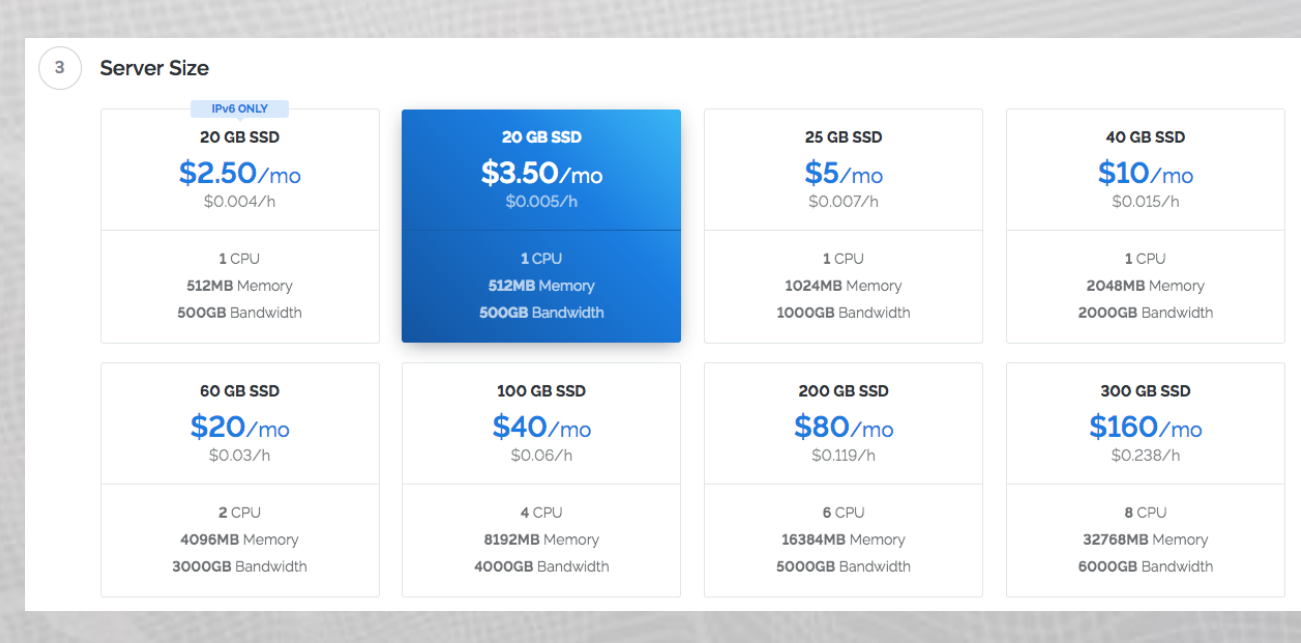

Choose a server size: **\$3.50/mo** will be fine

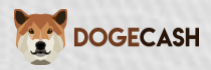

Set a Server Hostname & Label (name it whatever you want)

(7) Server Hostname & Label

Enter server hostname

Enter server label

# <span id="page-4-0"></span>**Section 2: How to Install an SSH Client and Connect to an SSH Server on Windows**

Linux servers do not usually include a desktop interface, so it is not possible to log in by RDP or VNC with most servers. Instead, log in with a shell client that connects to the server with a remote command line interface, or a FTP client that displays the command line data as a file browser.

## **Step 1**

First, download Putty, a SSH client for Window[s \(Official Download Page\).](https://www.chiark.greenend.org.uk/~sgtatham/putty/latest.html)

#### **Step 2**

<span id="page-4-1"></span>Enter the IP address of your Vultr VPS server. The port should be 22 (default), and Connection Type: SSH.

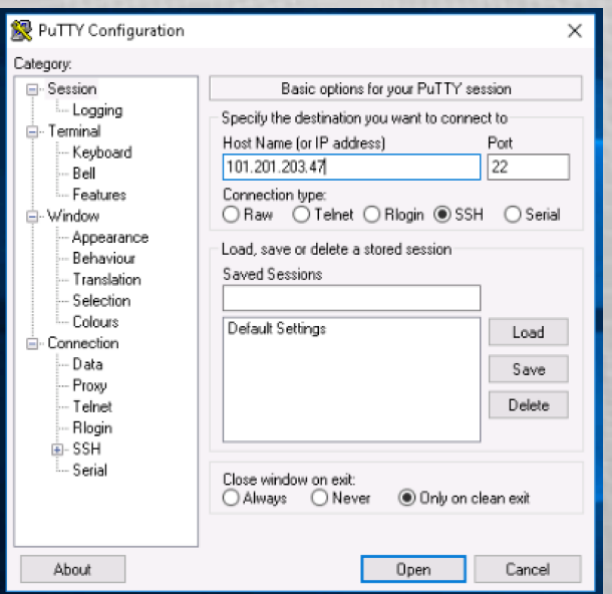

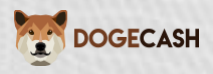

A terminal window will appear prompting for the login user. Type root or another user if you know the username. Enter the password by typing into the terminal. To paste your password use right click on your mouse. CTRL+V will not work!

**No characters will appear on the screen as you type – this is normal.**

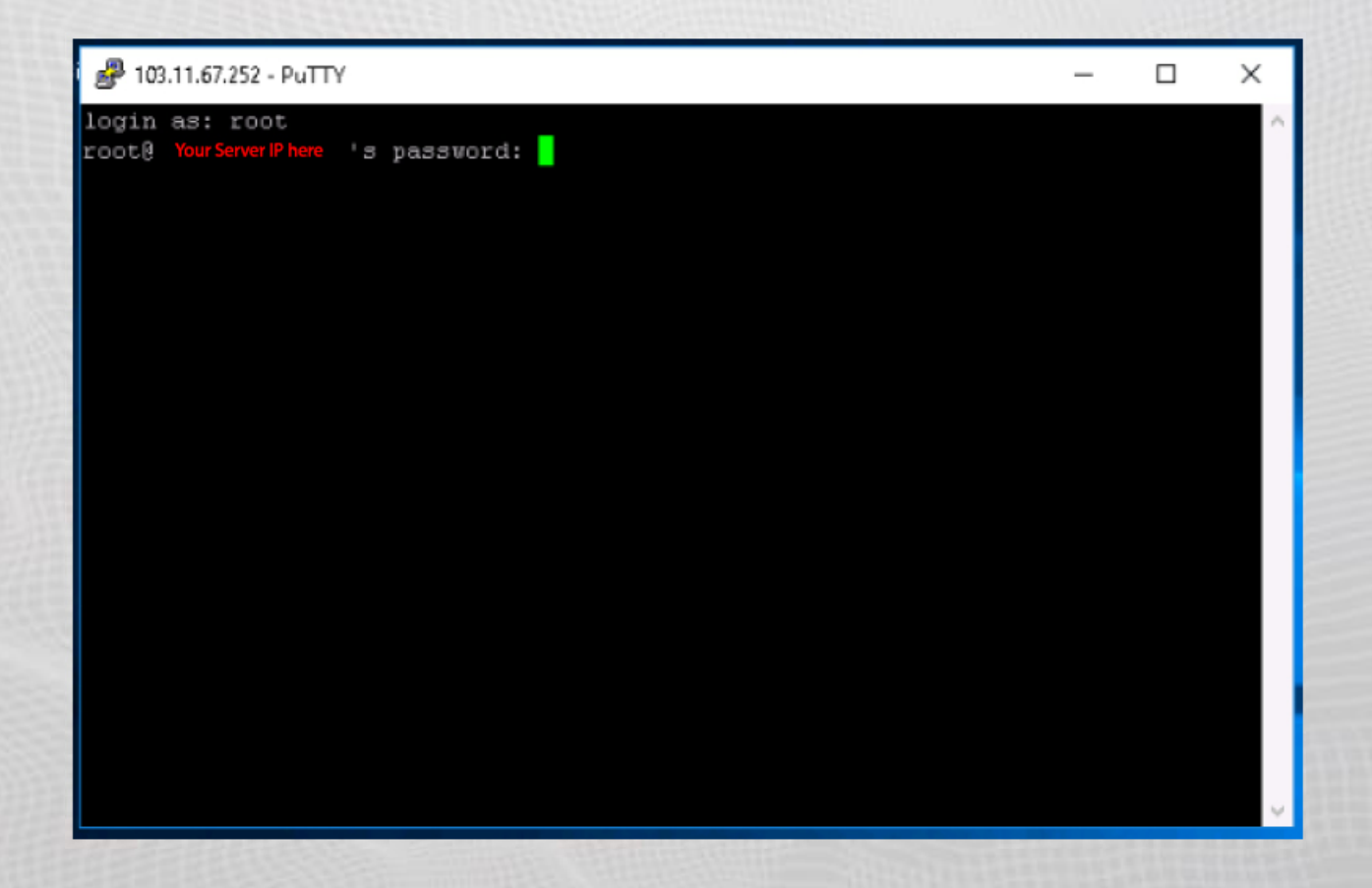

If you have entered in everything correctly, you should now be connected to your Vultr server!

Now please run the commands below to update your Ubuntu server:

**sudo apt-get update**

**sudo apt-get upgrade**

If you are are not able to connect to your VPS please follow [this guide](https://medium.com/wolf-crypto/how-to-setup-a-vps-on-vultr-d2811cb43bda) which explains the procedure more in depth.

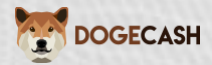

# **Section 3: Installing the MN script via SSH Client.**

**Step 1**

Paste the code below into the terminal then press enter (it will just go to a new line)

**wget https://github.com/dogecash/dogecash/raw/master/setupmn.sh && chmod +x setupmn.sh && bash setupmn.sh**

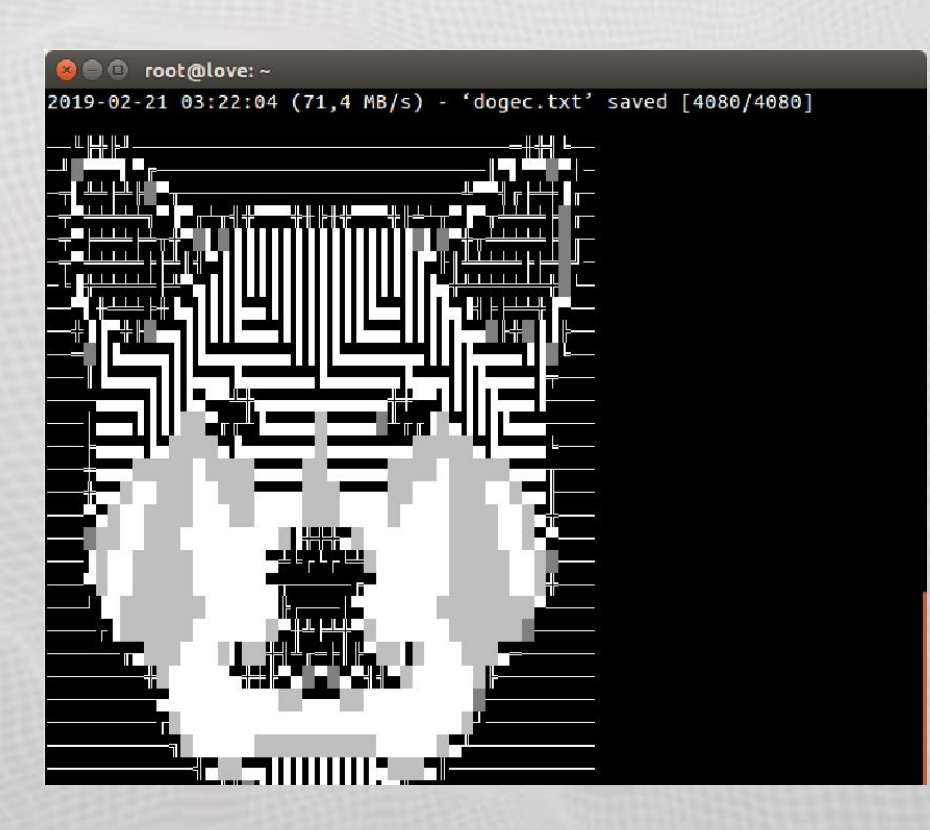

#### **Step 2**

You will now see all of the relevant information for your server.

Masternodes need approximately one hour to settle, please have patience.

Keep this terminal open as we will need the info for the wallet setup.

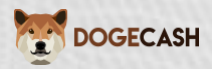

# <span id="page-7-0"></span>**Section 4: Preparing the Local wallet**

## **Step 1**

Download and install latest DogeCash wallet [here](https://github.com/dogecash/dogecash/releases)

## **Step 2**

Create a new DOGEC address & send **EXACTLY 5,000** DOGEC to a receive address within your wallet. Make sure you have slightly more on your balance to cover any transaction fees.

## **Step 3**

Create a text document to temporarily store information that you will need. Wait for the transaction created in step 2 to have 31 confirmations before proceeding to step 4.

#### **Step 4**

Go to the console within the wallet ( *Tools > Debug console* )

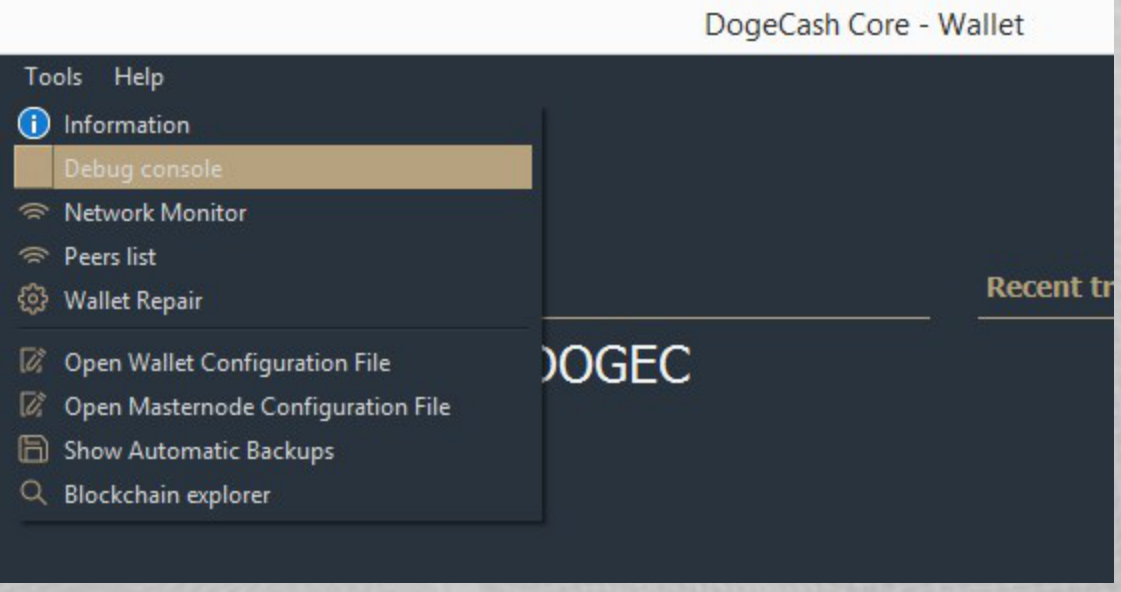

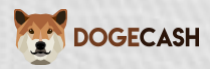

Type the command below and press enter

# **getmasternodeoutputs**

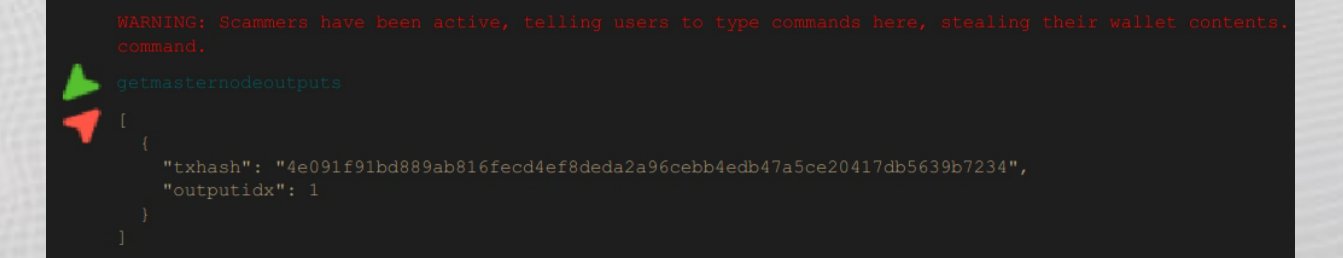

#### **Step 6**

Copy the long key (this is your transaction ID) and the 0 or 1 at the end (this is your output index)

Paste these into the text document you created earlier as you will need them in the next step.

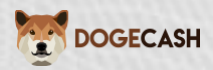

# <span id="page-9-0"></span>**Section 5: Connecting & Starting the Masternode**

#### **Step 1**

Go to the tools tab within the wallet and click open "masternode configuration file"

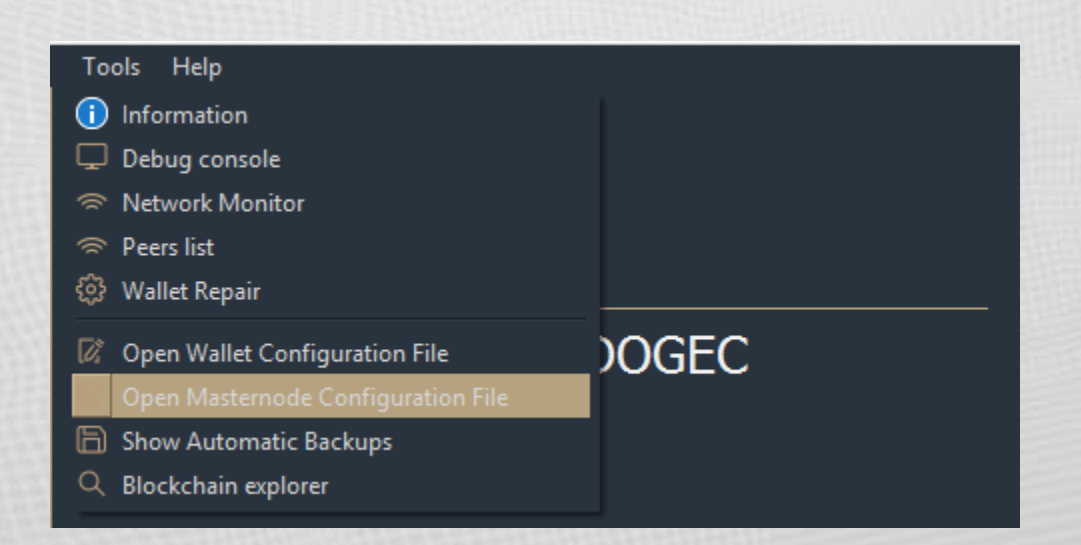

#### **Step 2**

Fill in the form.

For *Alias* type something like "MN1" don't use spaces

The *Address* is the IP and port of your server (*this will be in the putty terminal that you still have open*).

The *PrivKey* is your masternode private key (*This is also in the putty terminal that you have open*).

The *TxHash* is the transaction ID/long key that you copied to the text file.

The *Output Index* is the 0 or 1 that you copied to your text file.

[ALIAS] [IP:PORT] [masternode privkey] [collateral\_output\_txid] [collateral\_output\_index]

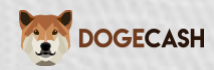

File Edit Format View Help

# Masternode config file<br># Format: alias IP:port masternodeprivkey collateral\_output\_txid collateral\_output\_index<br># Example: mn1 127.0.0.1:56740 93HaYBVUCYjEMeeH1Y4sBGLALQZEIYc1K64xiqgX37tGBDQL8Xg 2bcd3c84c84f87eaa86e4e56 MN1 111.222.333.444:56740 93HaYBVUCYjEMeeH1Y4sBGLALQZE1Yc1K64xiqgX37tGBDQL8Xg 2bcd3c84c84f87eaa86e4e56834c92927a07f9e18718810b92e0d0324456a67c 0

Click "File" > Save

#### **Step 3**

Close out of the wallet and reopen Wallet \*Click on the Masternodes tab "My masternodes"

Click start all in the masternodes tab.

Alternatively you can try opening the debug console and starting the masternode with the following command: *startmasternode alias 0 MN1* (Where MN1 is your masternode's alias)

#### **Step 4**

Check the status of your masternode within the VPS by using the command below:

**dogecash-cli getmasternodestatus**

You should see **status 4 (** *Masternode need time to get in to this status* **)**

If you do, congratulations! You have now setup a masternode.

If you do not, please contact us o[n Discord](https://discord.dogec.io/)

*You can open support ticket just by sending !support to any channel on our Discord server.*

*The current blockchain takes time after each step to execute instructions and get blocks in place. Masternode rewards may take up to 30 hours. After a few hours it's a good idea to restart the wallet (to make sure) masternode is active and running. If your masternode status indicates "missing" after wallet restart, you can start the missing masternode by clicking on Start MISSING.*

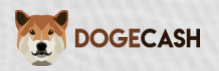

# <span id="page-11-0"></span>**Official Links**

#### **Website**

[https://dogec.io](https://dogec.io/)

#### **Whitepaper**

[https://whitepaper.dogec.io](https://whitepaper.dogec.io/)

**Block Explorer** [https://explorer.dogec.io](https://explorer.dogec.io/)

#### **Wallet**

<https://github.com/dogecash/dogecash/releases>

#### **Twitter**

[https://twitter.dogec.io](https://twitter.dogec.io/)

#### **Discord**

[https://discord.dogec.io](https://discord.dogec.io/)

#### **GitHub**

[https://github.dogec.io](https://github.dogec.io/)

#### **BitcoinTalk**

[https://ann.dogec.io](https://ann.dogec.io/)

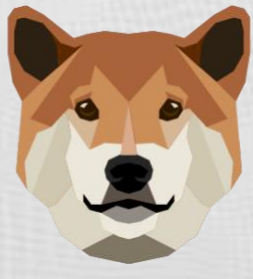

# **DOGECASH**

## THE DOGE IS NOW THE MASTER (NODE)